Start -> Impostazioni -> Pannello di controllo -> Opzioni internazionali e della lingua -> Lingue

Assicurarsi che i due checkbox siano selezionati. Se non lo sono, selezionarli e premere OK (richiede il CD di WindowsXP)

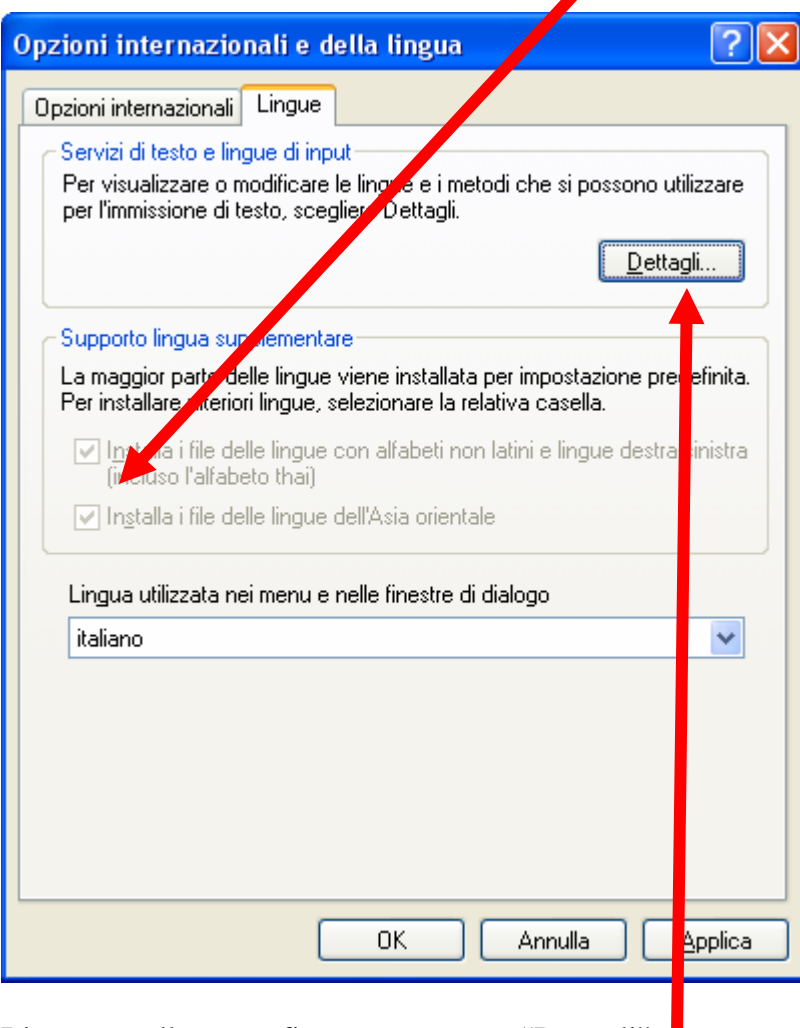

Ritornare sulla stessa finestra e premere "Dettagli"

## Premere "Aggiungi":

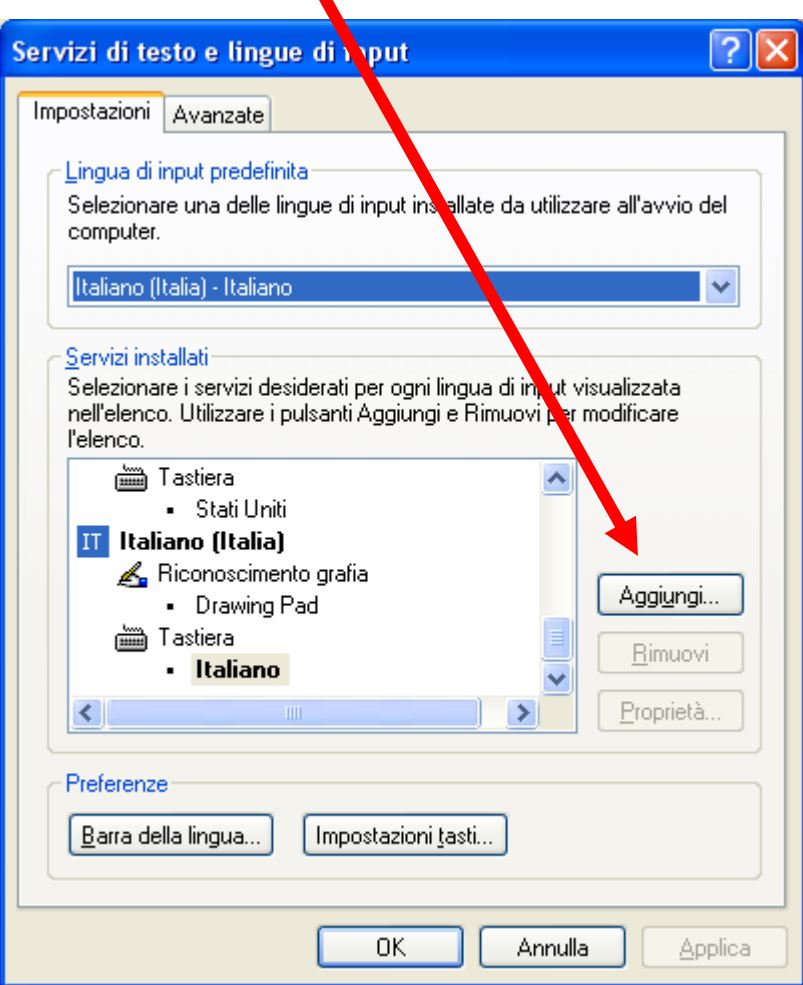

Selezionare questi parametri:

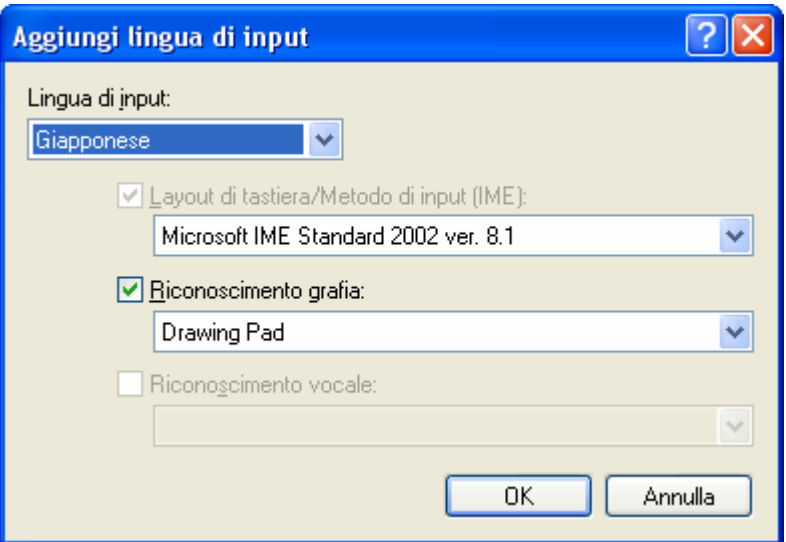

A questo punto dovreste vedere vicino all'orologio in basso a destra un quadratino blu con su scritto "IT". E' la tastiera italiana. Se lo premete, vedrete che c'è anche JP (giapponese).

Selezionandolo, si aprirà una piccola barra di tools.

Dovete andare su "Input Mode" e scegliere: per scrivere in katakana, "Full width katakana" per scrivere in hiragana e in kanji: "Hiragana"

A questo punto potete scrivere in giapponese. Se avete scelto "katakana", scrivendo "kuruma" con la tastiera e premendo invio, troverete la scritta  $\partial \nu \triangledown$ Se avete scelto "hiragana", scrivendo con la tastiera "kuruma" e premendo invio, otterete la scritta くるま

Se invece di premere Invio premete la barra spaziatrice e poi invio, otterete il kanji corrispondente a kuruma (macchina): 車

Ricordatevi di tornare a "IT" quando avete finito..!